L'accès au portail se fait via le guichet unique de Cart@DS: <https://caenlamer.geosphere.fr/guichet-unique/Login/Particulier>

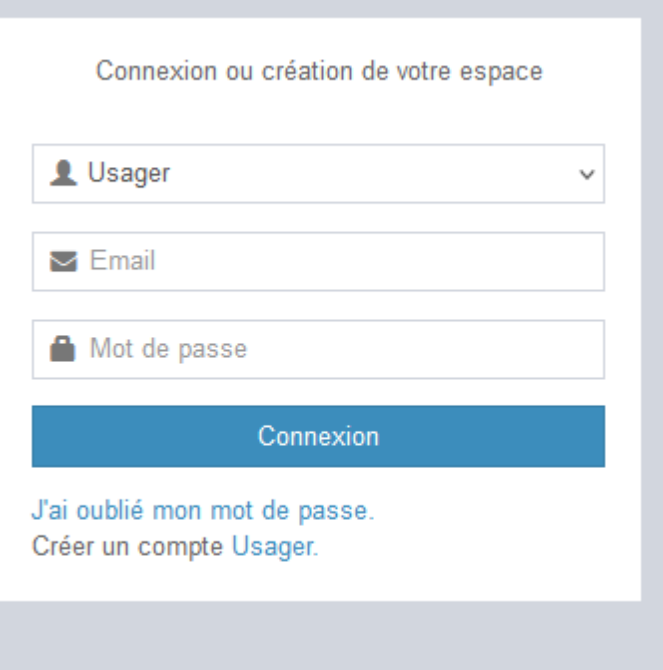

1-je crée un compte utilisateur Usager, -Un seul compte par demandeur sera autorisé, -Pensez à renseigner une adresse mail générique !

Pour toutes questions ou demandes sur le portail guichet unique, j'envoie un mail à l'adresse suivante : [urba@fleurysurorne.fr](mailto:urba@fleurysurorne.fr)

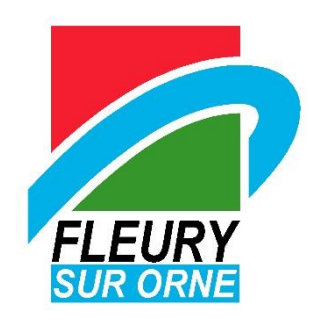

## **Compte Usager –Création du compte**

2-je remplis mes informations et je note mon identifiant de façon à ne pas l'oublier

(Majuscules et minuscules compris)

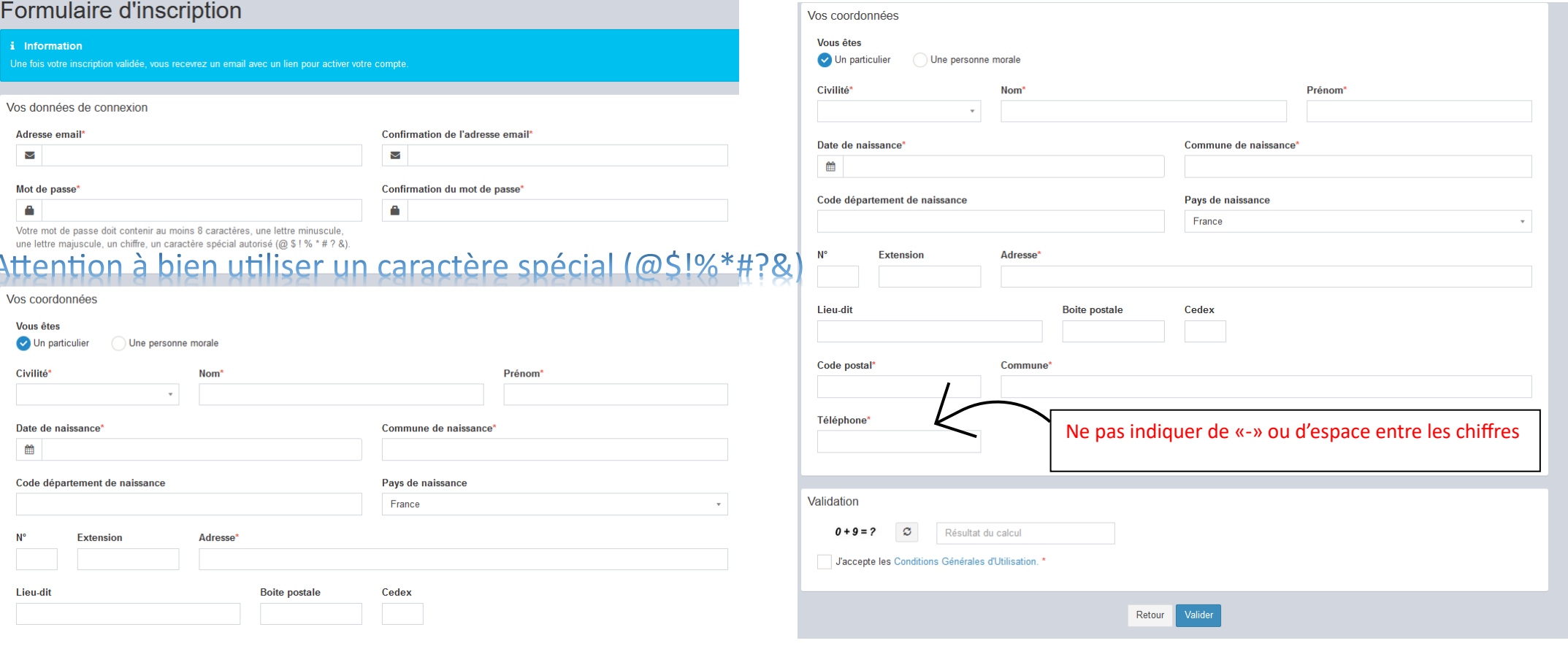

#### Je clique sur «Valider»

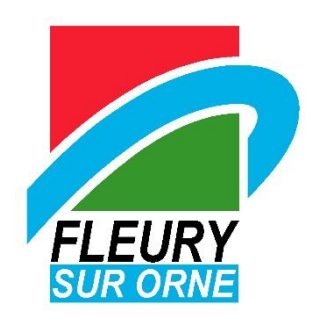

## **Compte Usager –Création du compte**

Si une anomalie est présente, la zone d'erreur est caractérisée en rouge :

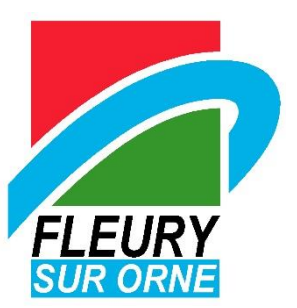

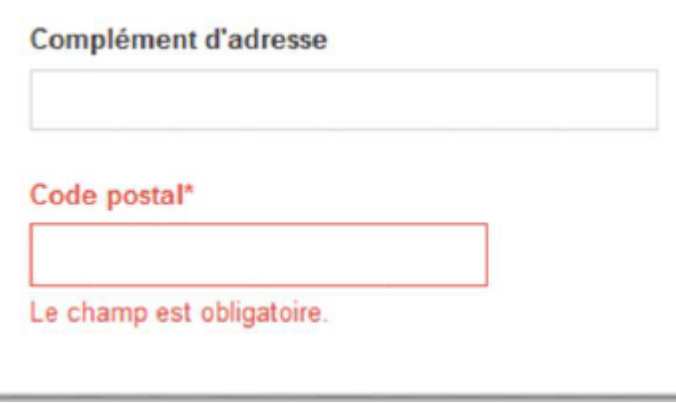

Si c'est conforme, le message suivant apparaît :

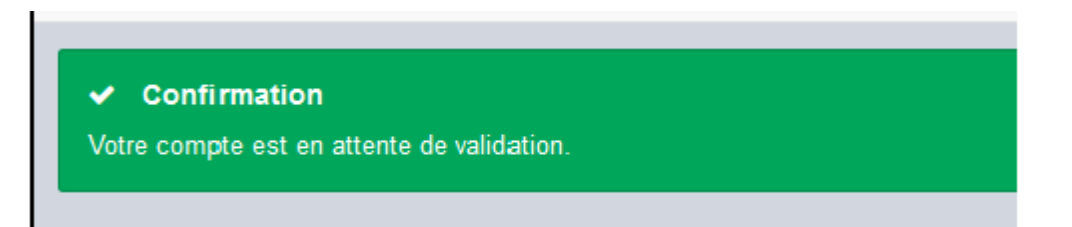

Suite à votre demande d'inscription, vous recevrez un mail vous indiquant que votre demande a été prise en compte, puis un second mail vous indiquant si votre demande a été acceptée ou rejetée. Attention ces messages peuvent se trouver dans la partie des courriers indésirables (SPAM) de votre boîte mail.

# **Compte Usager –Connexion sur le portail**

3-Connexion

-Je sélectionne le profil «Usager» dans la première ligne d'identification,

-Je saisi mes identifiants (renseignés au point 2),

-Le login correspond uniquement à l'appellation choisie dan la zone «identifiant de connexion» du formulaire d'inscription.

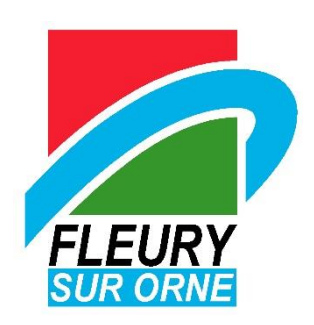

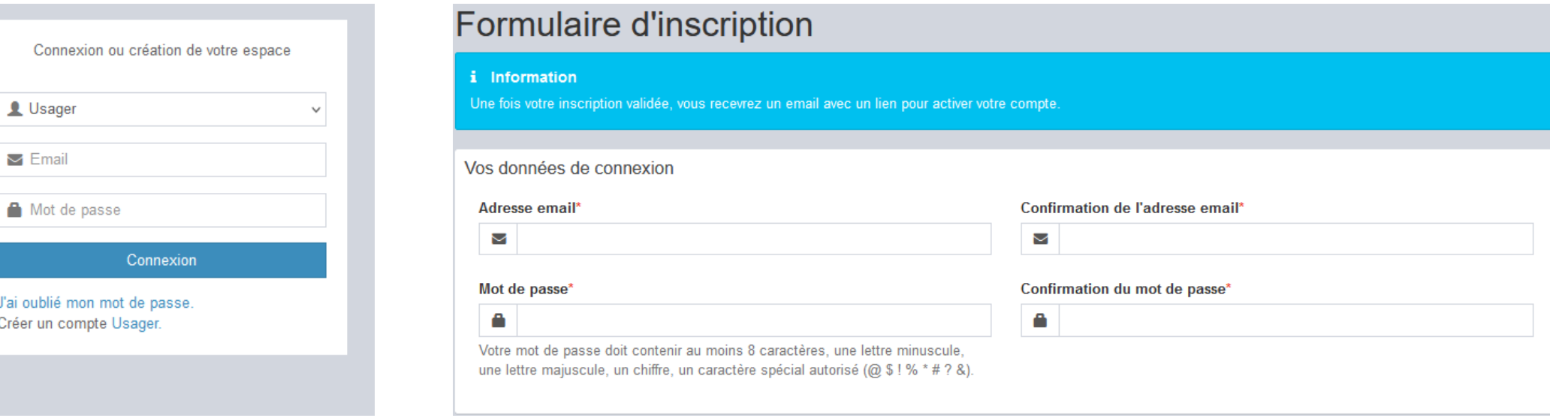

### **Saisie d'un dossier**

4 -Connexion -Différents types de dossiers dématérialisés peuvent être déposés : -Certificat d'urbanisme –cerfa13410 -Déclaration préalable portant sur une maison individuelle et/ou ses annexes -cerfa13703 -Déclaration préalable (autre) –cerfa13404 -Déclaration préalable de division –cerfa13702 -Permis de construire pour maison individuelle et/ou ses annexes -cerfa13406 -Permis de construire (autre) –cerfa13409 -Permis d'aménager –cerfa13409 ou cerfa88065 -Permis de démolir –cerfa13405 -Demande de transfert d'un permis en cours de validité –cerfa13412 (uniquement si le dossier initial a été déposé par le biais du guichet unique) -Demande de modification d'un permis en cours de validité –cerfa13411 (uniquement si le dossier initial a été déposé par le biais du guichet unique)

-Pour rappel le territoire de la Communauté Urbaine Caen est composé des communes suivantes :

Caen Authie Bénouville Biéville-Beuville Blainville-sur-Orne Bourguébus Bretteville-sur-Odon Cairon Cambes-en-Plaine Carpiquet Le Castelet Castine-en-Plaine Colleville-Montgomery Colombelles Thaon Thue et Mue

Cormelles-le-Royal Cuverville Démouville Épron Éterville Fleury-sur-Orne Le Fresne-Camilly Giberville **Grentheville** Hermanville-sur-Mer Hérouville-Saint-Clair Ifs Lion-sur-Mer Louvigny Tourville-sur-Odon Troarn

Mathieu Mondeville Mouen Ouistreham Périers-sur-le-Dan Rosel Rots Saint-André-sur-Orne Saint-Aubin-d'Arquenay Saint-Contest Saint-Germain-la-Blanche-Herbe Saint-Manvieu-Norrey Sannerville **Soliers** Verson Villons-les-Buissons

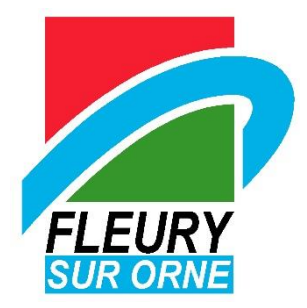

### **Saisie d'un dossier page d'accueil**

Présentation de la page d'accueil :

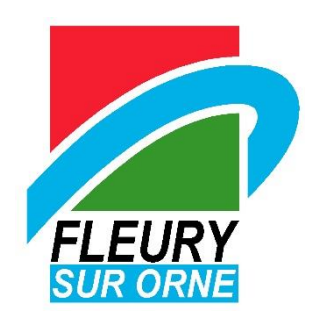

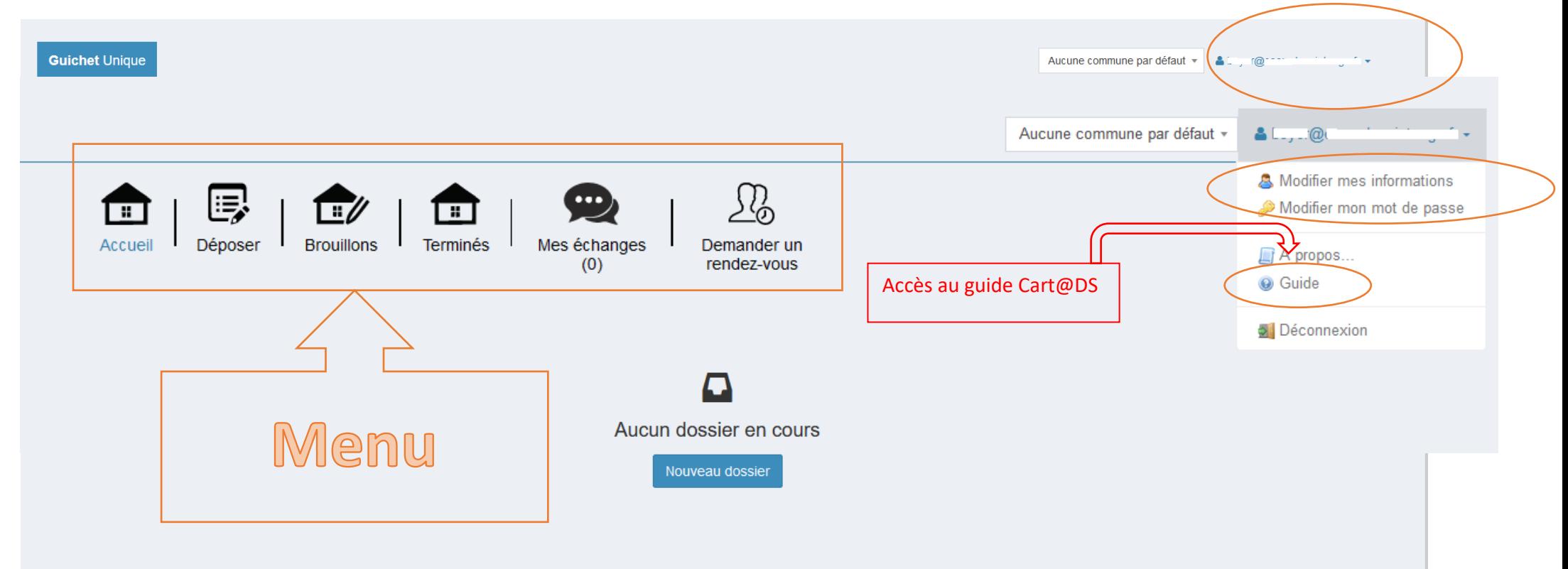

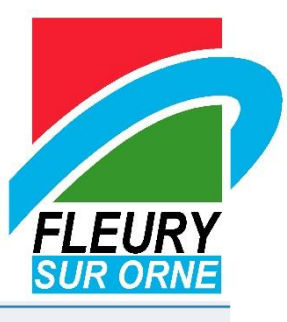

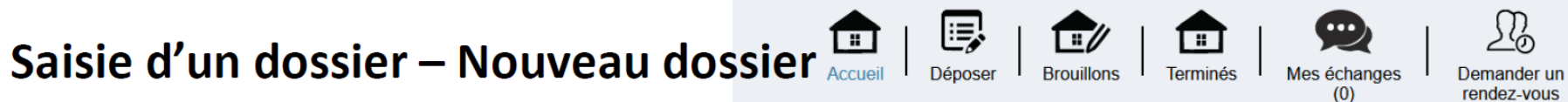

- Je clique sur « Nouveau dossier » et sélectionne dans la liste déroulante : Commune, Type de dossier, Numéro de cerfa et Objet de la demande,

- Je veille à ce que l'objet de la demande soit cohérent avec le cerfa choisi.

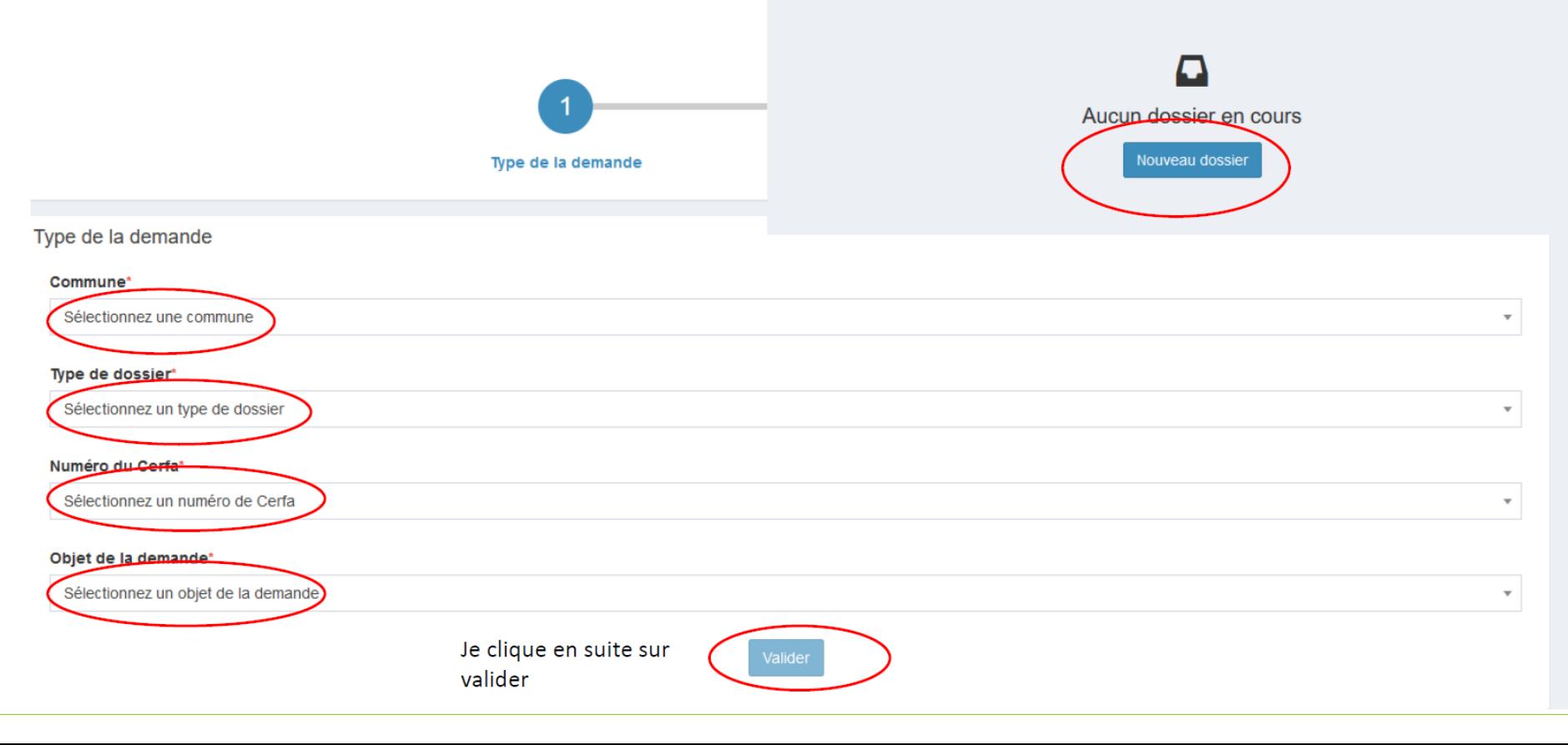

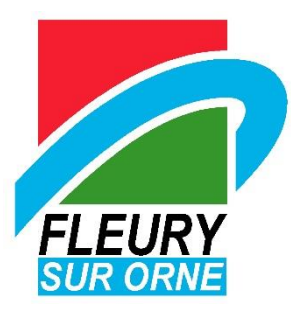

#### Saisie d'un dossier - Demandeur

- Si je dépose un dossier en mon nom, je clique sur « renseigner mes informations » (ne pas oublier de cocher « une personne morale » si je suis une société / professionnel ou « particulier » dans les autres cas),
- Sinon je complète et valide ensuite chaque page du formulaire en ligne correspondant au cerfa sélectionné.

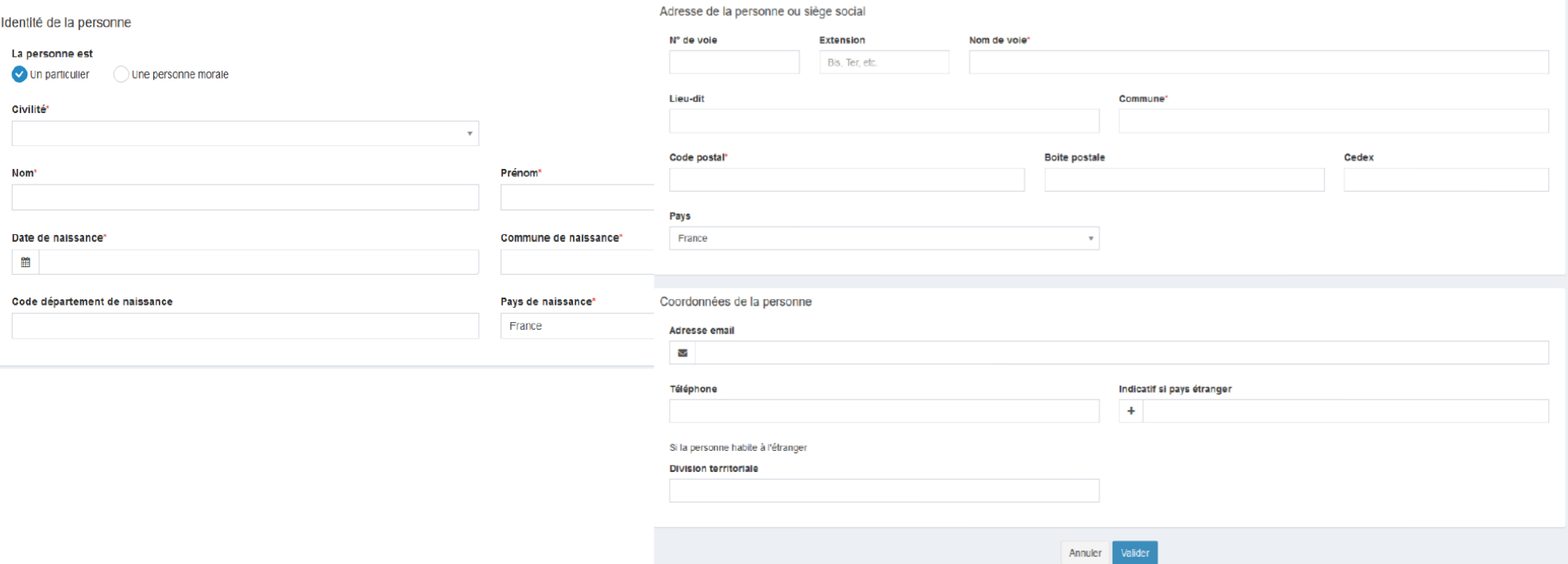

#### Saisie d'un dossier - Complétude du dossier

- Je renseigne tous les cadres indispensables à l'instruction du dossier. A défaut, une lettre d'incomplet pourra vous être transmise pendant l'instruction.

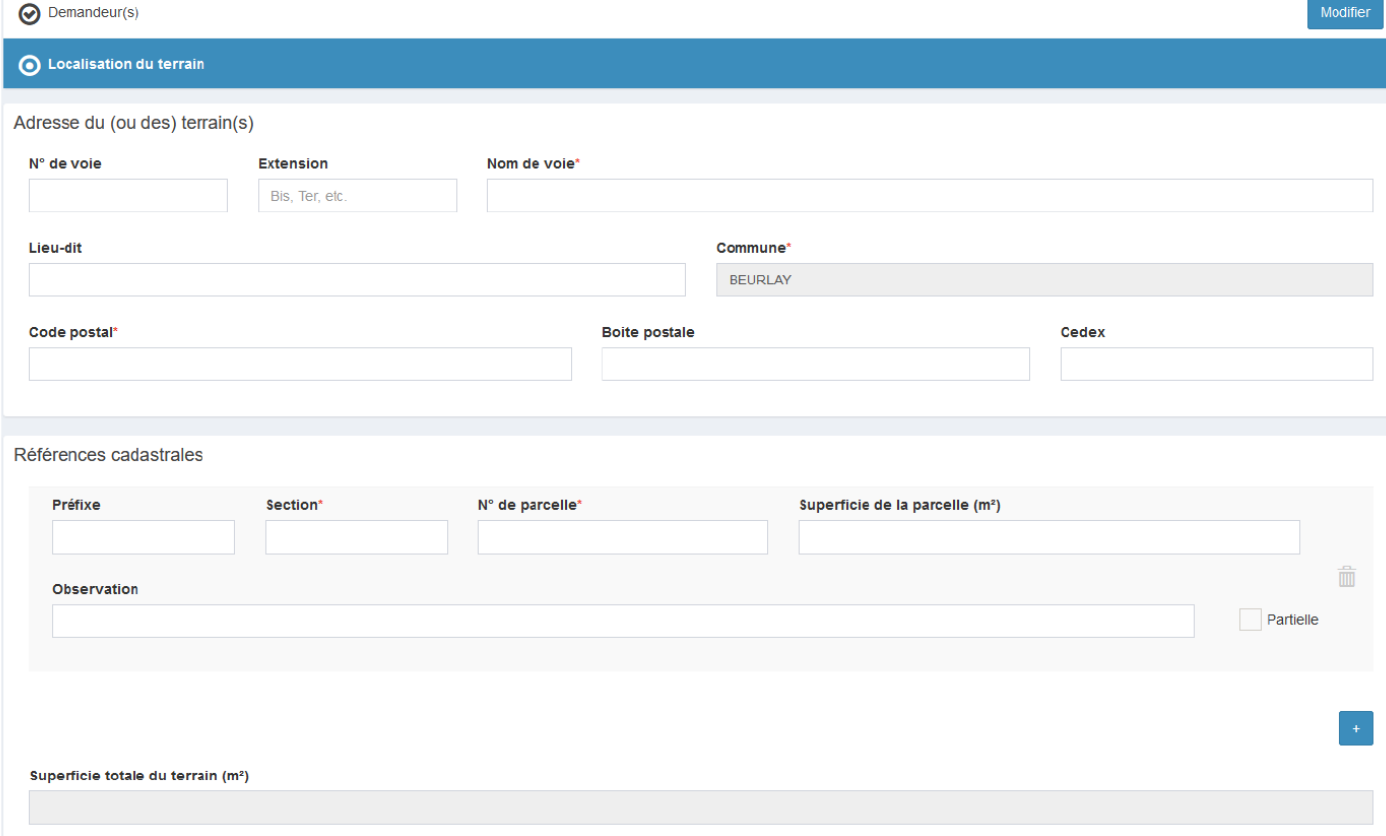

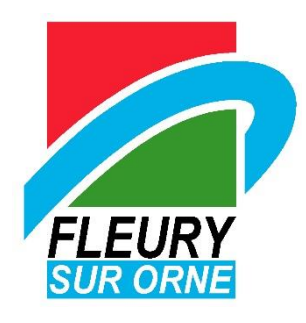

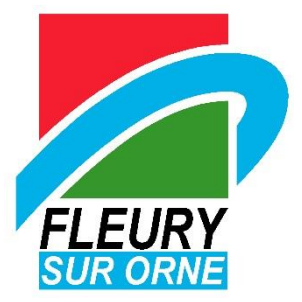

#### Saisie d'un dossier - Pièces numériques

- J'ajoute des pièces numériques nécessaires au dépôt,
- J'ajoute des pièces complémentaires si le projet le nécessite,
- Je valide,

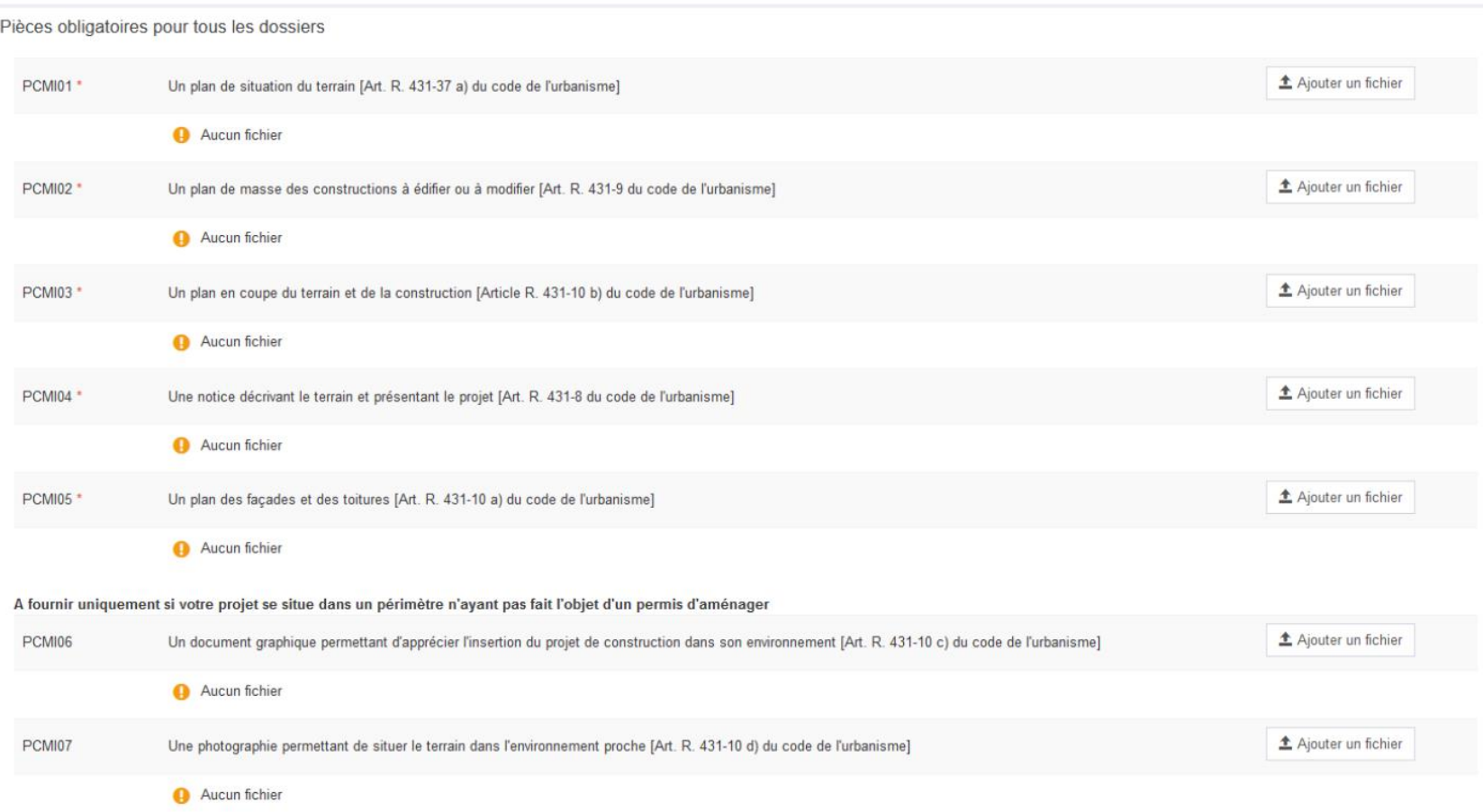

#### Saisie d'un dossier – transmission du dossier

- Je coche les cases et clique sur « Déposer ma demande »,
- Le bouton « vérifier les informations » saisies permet de visualiser rapidement toutes les informations enregistrées,
- « je signe électroniquement les documents » : la signature électronique est obtenue en indiquant le nom, prénom du demandeur et son adresse postale, ainsi que le numéro de SIRET s'il s'agit d'une personne morale.

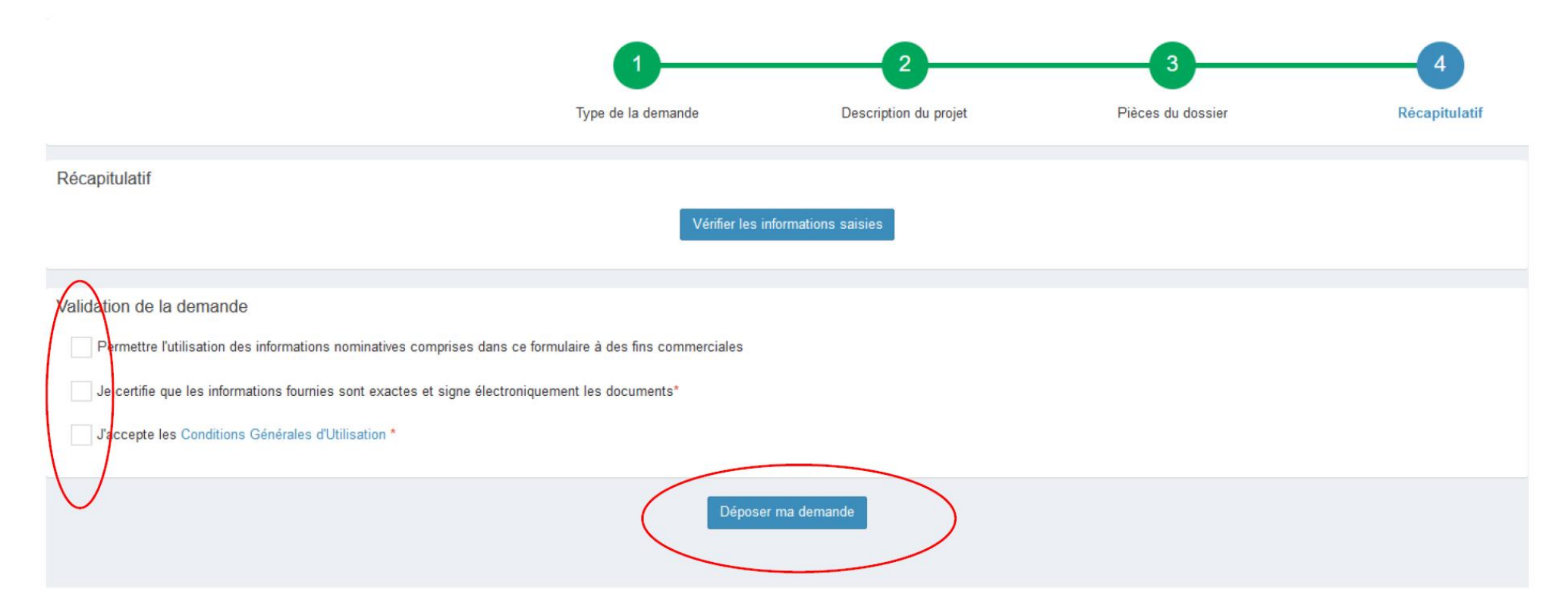

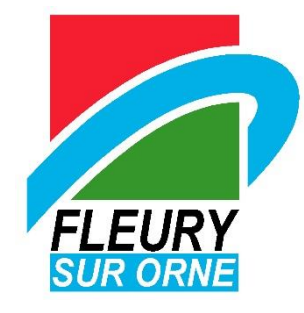